# ਪੰਜਾਬ ਸਰਕਾਰ ਸਿਹਤ ਅਤੇ ਪਰਿਵਾਰ ਭਲਾਈ ਵਿਭਾਗ

ਰਾਸ਼ਟਰੀ ਸਿਹਤ ਮਿਸ਼ਨ

ਪੰਜਵੀ ਮੰਜਿਲ, ਪਰਿਆਸ ਬਿਲਡਿੰਗ, ਸੈਕਟਰ 38 ਬੀ, ਚੰਡੀਗੜ੍ਹ -160036 खिरुः 0172-4012011-13, देवप्त रुँ:0172-4012012-13

ਐਨ.ਐਚ.ਐਮ/ਪੰ/2022/ਸੀ.ਐਚ.ਆਰ/  $8$ II $\mathcal{S}$   $\mathcal{F}$ 

ਵੱਲ

ਸਮੂਹ ਸਿਵਲ ਸਰਜਨ, ਪੰਜਾਬ।

ਵਿਸਾ:-

## ਈ.ਪੀ.ਐਫ ਖਾਤੇ ਵਿਚ E-Nomination ਸਬੰਧੀ ਜਾਣਕਾਰੀ ਦਰਜ਼ ਕਰਨ ਦੇ ਸਬੰਧ ਵਿੱਚ।

ਵਿਸ਼ੇ ਸਬੰਧੀ ਲਿਖਿਆ ਜਾਂਦਾ ਹੈ ਕਿ ਈ.ਪੀ.ਐਫ ਵਿਭਾਗ ਵੱਲੋਂ ਸਾਰੇ ਈ.ਪੀ.ਐਫ ਖਾਤਾ ਮੈਂਬਰਾਂ ਲਈ E-Nomination ਸੇਵਾ ਸ਼ੁਰੂ ਕੀਤੀ ਗਈ ਹੈ। ਇਹ ਸੇਵਾ ਦਾ ਲਾਭ UAN ਰਾਹੀਂ ਆਪਣੇ ਈ.ਪੀ.ਐਫ ਖਾਤੇ ਦਾ Login ਕਰਕੇ ਲਿਆ ਜਾ ਸਕਦਾ ਹੈ। ਇੱਥੇ ਇਹ ਵੀ ਦੱਸਿਆ ਜਾਂਦਾ ਹੈ ਕਿ, ਈ.ਪੀ.ਐਫ ਕਢਵਾਉਣ ਸਬੰਧੀ ਕਿਸੇ ਵੀ ਕਲੇਮ ਲਈ ਈ.ਪੀ.ਐਫ ਖਾਤੇ ਵਿੱਚ E-Nomination ਸਬੰਧੀ ਜਾਣਕਾਰੀ ਦਾ ਦਰਜ ਹੋਣਾ ਲਾਜ਼ਮੀ ਹੈ। ਆਪ ਨੂੰ ਲਿਖਿਆ ਜਾਂਦਾ ਹੈ ਕਿ ਆਪ ਅਧੀਨ ਸਮੂਹ ਐਨ.ਐਚ.ਐਮ ਸਟਾਫ ਨੂੰ ਇਹ ਹਦਾਇਤ ਕੀਤੀ ਜਾਵੇ ਕਿ ਉਹ ਆਪਣੀ E-Nomination ਸਬੰਧੀ ਜਾਣਕਾਰੀ ਨੂੰ ਈ.ਪੀ.ਐਫ ਪੋਰਟਲ ਤੇ ਆਪਣੇ ਖਾਤੇ ਵਿੱਚ ਦਰਜ ਕਰਨਾ ਯਕੀਨੀ ਬਣਾਉਣ। E-Nomination ਅਪਡੇਟ ਕਰਨ/ਭਰਨ ਸਬੰਧੀ ਪੂਰਨ ਜਾਣਕਾਰੀ/ਵਿਧੀ ਇਸ ਪੱਤਰ ਨਾਲ ਨੱਥੀ ਹੈ।

ਨਾਲ ਨੱਥੀ - E-Nomination ਕਰਨ ਸਬੰਧੀ ਜਾਣਕਾਰੀ।

ਐਨ.ਐਚ.ਐਮ/ਪੰ./2022/ ਸੀ.ਐਚ.ਆਰ/  $81158 - 59$ ਉਪਰੋਕਤ ਦਾ ਉਤਾਰਾ:

।. ਨਿੱਜੀ ਸਹਾਇਕ ਐਮ.ਡੀ. ਐਨ.ਐਚ.ਐਮ ਨੂੰ ਮਾਨਯੋਗ ਮਿਸ਼ਨ ਡਾਇਰੈਕਟਰ ਜੀ ਦੀ ਜਾਣਕਾਰੀ ਹਿੱਤ।

2. ਸਹਾਇਕ ਕੰਟਰੋਲਰ (ਵਿੱਤ ਅਤੇ ਲੇਖਾ), ਐਨ.ਐਚ.ਐਮ ਪੰਜਾਬ।

ਐਨ.ਐਚ.ਐਮ. ਪੰਜਾਬ

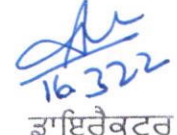

ਐਨ.ਐਰ.ਐਮ. ਪੰਜਾਬ

ਸਿਤੀ 16 3 2022

ਮਿਤੀ: 16 3 2-82

Sub: Regarding filling of E-Nomination for EPF /UAN A/c holder.

EPF department has launched E-Nomination facility for all the EPF members. This facility can be availed from UAN based login. Enomination is mandatory for withdrawal and settlement of EPF claim.

You are requested to file the e-nomination at earliest. Detail procedure regarding e-nomination filing is enclosed.

**Assistant Controller (F & A)** National Health Mission, Punjab.

CC to

All staff members

### **HOW TO FILE e-NOMINATION**

(Only Aadhaar verified UAN holders can file e-nomination)

(Facility is available only from the UAN based login of the member)

Before you start ensure the following:

### In your profile section:

Availability of all these details is mandatory:

(Since Aadhaar verification is a pre-condition, it means that Name, Date of Birth and Gender of the member against UAN is verified against his/ her Aadhaar)

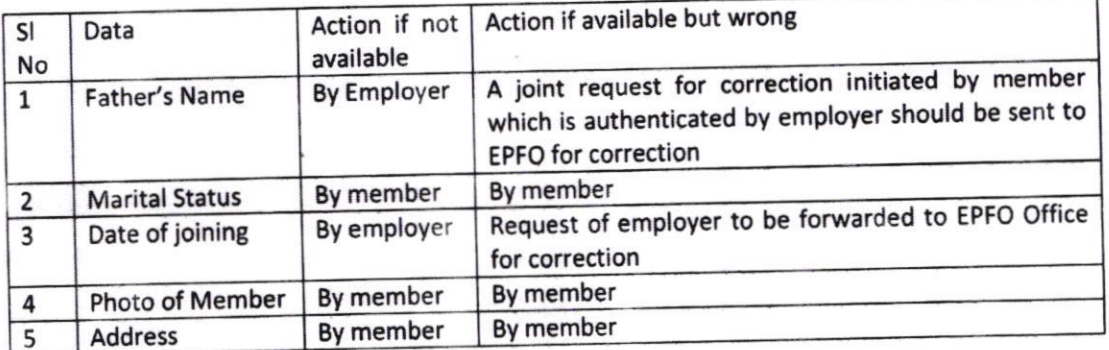

Once the profile part is updated the link for filing e-nomination will open. Before your start filing it is better to check the following. Keeping the required data will help in filing

You make a check list with data of family members as per the family defined in the Scheme: The list is

### as follows: **CHECK LIST BEFORE FILING e-NOMINATION** Remarks Whether Whether Whether Relationship SI No photo Aadhaar you want available available to nominate for PF Yes/No Yes/No Yes/No **Dependent Father**  $\mathbf 1$ Yes/No Yes/No Yes/No **Dependent Mother**  $\overline{2}$ ## Mandatory to add even Yes/No Yes/No Yes/No  $\overline{3}$ Spouse if member does not want to make spouse nominee for PF Do Yes/No Yes/No Yes/No Son(s)  $\overline{\mathbf{4}}$ Do Yes/No Yes/No Yes/No Daughter(s) 5 Yes/No Yes/No Yes/No Deceased son's Widow 6 Yes/No Yes/No Yes/No Deceased son's son(s)  $\overline{7}$ Yes/No Yes/No Yes/No son's Deceased 8 daughter(s) Only applicable for Female Yes/No Yes/No Yes/No Dependent Husband's 9 members Father Yes/No Do Yes/No Yes/No Dependent Husband's 10 Mother

**Important Notes:** 

- lf the member wants to nominate only a few family persons he should add those familY
- members.<br>## In case the member is married and has spouse and children, he should add them even if he does not wish to nominate them under PF. Spouse and children are defined as family for Pension Fund. So their names should be added in the family list.
- Please keep the Aadhaar number and photo of the family member ready with you before you start filing.
- Guidelines for uploading photograph:
- The photo should be of max 100 KB size in jpeg format.
- It is advised that the clear image of the face should come in the photo uploaded. Only a member who is not married and is not having any of thefamily member as mentioned above may nominate any other person irrespective of relation for PF.
- Only a member not having spouse or children can nominate a person for Pension Contribution.
- In case there is no spouse and no children then only the Pension Nomination link will open and member can nominate one person.

### Step wise process:

- . Add familY members
- . For each family member upload photo and enter Aadhaar' Aadhaar data is verified against the name, date of birth and gender of the family member entered by member. On successful verification only the family will be added.
- Bank account is not mandatory
- Once completed a pdf is generated and the pdf has to be e-signed by the member through his Aadhaar linked mobile OTP authentication.
- E-nominations that are only filed and pdf not e-signed will not be considered for action in the event to demise of the member. E-Nomination becomes complete only when the pdf is esigned.
- . A valid -nomination ensures that the family members can login through OTP on their Aadhaar linked mobile for filing online claim post death of the member.

### How to change e-Nomination

- Member is eligible for changing the nomination at any point of time if he so wishes.
- He has to file a fresh nomination and e-sign the same. No editing of the previously e-signed nomination is possible.
- E-Sign of the fresh nomination will replace the nomination filed earlier with the fresh one.
- A member who has filed nomination as unmarried later gets married the earlier nomination becomes invalid. He has to file a fresh nomination after marriage.
- Members should try to update the nomination as and when there is a change in family due to new child birth, or death of a person in family. This will help the family to correctly get their dues.

## Process to e-Sign

Click on E-sign link. After that a new page will be open. Select the checkbox.

On the next page, member have two options for Aadhaar Based e-Authentication.

- Aadhaar number
- Virtual ID  $\bullet$

Enter Aadhaar number / Virtual id and press verify button. After that an OTP will be sent to member's Aadhaar-linked mobile number. On entering the OTP and then press submit button, nomination details will be saved in the database of EPFO.

## Steps to generate 16-digit Virtual ID if the member wants to e-sign against the VID:

- Visit the UIDAI website at uidai.gov.in  $\bullet$
- Click on 'Virtual ID (VID) Generator' listed under Aadhaar Services  $\bullet$
- Enter 12 digit Aadhaar number of member. Enter Captcha
- To get the OTP, click on 'Send OTP' and enter the OTP received on member's registered mobile number
- It provides two options- to generate a new VID retrieve the one you have already generated.
- Select one of the above options to receive the Aadhar Virtual ID[16- digit] on member's mobile number.
- If a member has already generated a VID and again clicks generate VID, he should enter the latest generated VID and not the one that was generated earlier.
- If the member enters the old VID but has already generated another one VID, the message will  $\bullet$ be from UIDAI stating that the VID entered has expired.